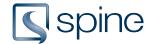

# Revit user: Would you like to start adding classes, types and properties in Revit?

Would you line to start adding classes, types and properties in Revit? Then follow this workflow!

#### 1. Enrich your models with classes and types

Begin your journey of digitizing and structuring building data, enriching building elements with information that structures and identifies. This provides better sharing, understanding and communication around building data.

Give your Revit models - objects, rooms and systems - classes that describe the individual component, the room, the technical or functional system.

Divide the classes into types and identify types to rooms, types of objects and types of systems. Make these types easily recognizable with a type name, and easily communicable with an ID.

- Assign a Revit file to a spine project
- Add Classification
- Create and assign types in Revit

#### 2. Add Identification in Revit

Identify your objects to be quickly found by both you and your project colleagues. In addition to dividing and giving your building elements type IDs, you can give individual object instances Single Level IDs, as well as locate object instances relative to rooms or other objects with location IDs.

- See identification ID's in CCS
- Assign Single Level ID
- Assign location ID

## 3. See project content in the spine portal

Take advantage of your structured building data.

Review and get an overview of building data. Set up criteria for the data you want to look at and share it with project colleagues.

- Projekt overview
- Projekt menu
- See project content

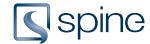

#### 4. Add properties to your spine project in the spine portal

Give your building data - types and instances - information.

Get more out of your Revit work by adding more properties to your spine project in the spine portal.

Control which disciplines can add information to your project and push properties down into the Revit models.

- Add properties to your spine project
- Edit synchronization settings
- Create new project specific properties

#### 5. Add and synchronize properties in Revit

Add the I in BIM to your models. 3D models are great for visualization, volume and quantities. But if you really want to take advantage of your models, you need to add information that tells you something about the building elements.

When information is directly linked to the 3D objects, it is easier to communicate the information around the project organization together with the model.

A fire rating, an u-value, a compressive strenght, a maintenance interval or an enterprise number, are easier to locate when linked to an object ID, rather than to a text or PDF document.

Information can be assiciated with types of building elements - the Type ID, and instances of objects - the Single Level ID.

- Add properties to Revit objects
- See properties and add property values in Revit
- Synchronize all property values in a Revit model with the spine project

#### 6. Create type and instance IDs in the spine portal

Work with types and instances in the spine portal.

Would you like to add more types that can be used in Revit? Or are there building elements that shall not be modeled?

Then you can create them in the spine portal and include them in the overall data summary.

- Create types and instances in the spine portal
- Add properties to types and instances in the spine portal

#### 7. Consistency Check your Revit model

Check the consistency between your Revit model and your spine project.

Check for objects missing classes, type IDs and Single Level IDs. As well as check whether there are objects deleted in either the model or the spine project, and decide if they should be

## Spine manual

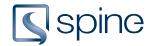

restored or deleted in both places. In addition, you can synchronize property values for all objects in the model at once.

• Consistency Check your model

### 8. Manage Revit Family Types

Get an overview of your Revit Family Types and map them with CCS types or create CCS types based on your Revit Family Types.

Manage Families

#### 9. Export your project content - to IFC or Excel

- Export an IFC model from Revit with CCS classification
- Export project content from the spine portel to Excel